# **Formatting Blocks**

Requires **THEME PRESS**

## Formatting Blocks

#### Prompt

Designing and positioning content [blocks.](https://www.brikit.com/display/glossary/Blocks)

#### **Outcome**

The style and handling of your content blocks can dramatically change the look of your site.

#### **Steps**

**Open the Page Tab in the [Theme Press Designer.](https://www.brikit.com/display/glossary/Theme+Press+Designer)**

Theme Press Designer Page Tab (Block 1)

#### **Click on any block (under any Layer and Column)**

The designer accordion will open, displaying the following expanders, each with multiple options specific to the block.

**Handling** CSS class, tab, meta properties, and display options

**Size** Height, overflow, margin, and padding

**Background** Background image and color

**Border** Width, style, radius, and shadow

#### **Note**

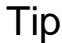

As you select a named block in the [Theme Press Designer](https://www.brikit.com/display/glossary/Theme+Press+Designer), the corresponding content block on the page is highlighted on the page.⊘

### Warning

#### Info Related

- [Editing Block Content](https://www.brikit.com/display/manual/Editing+Block+Content)
- [Blocks](https://www.brikit.com/display/glossary/Blocks)